# **Einführung in** *ornitho.ch*

Diese Anleitung zeigt Ihnen, wie Sie in *ornitho.ch* möglichst einfach Meldungen eingeben und wie Sie sich einen Überblick über die eingegangenen Daten verschaffen können. Da *ornitho.ch* über viele Funktionen verfügt, die laufend ausgebaut werden, wird hier nur auf die wichtigsten eingegangen; Änderungen bleiben vorbehalten.

Es sei voraus bemerkt, dass die Website *ornitho.ch* individuell konfiguriert wird, d.h. sie wird für jede Nutzerin und jeden Nutzer individuell, gemäss deren Wohnort, Einstellungen etc. aufgebaut.

Für einen einwandfreien Betrieb empfehlen wir, jeweils die aktuellste Version von *Firefox* zu installieren und *ornitho.ch* darüber zu betreiben (www.mozilla.org/de/**firefox**).

# **Einschreiben**

Zuerst müssen Sie sich bei *ornitho.ch* einschreiben. Gehen Sie also bitte auf die Startseite von *www.ornitho.ch* und wählen Sie Ja, ich will mitmachen. Es öffnet sich ein Formular, das Sie sinngemäss ausfüllen.

Klicken Sie anschliessend Einschreiben an. Sie erhalten dann umgehend ein Mail an die oben eingetragene Mailadresse, das Ihr Passwort enthält. Erhalten Sie nicht sofort ein Mail mit dem Passwort (Achtung: könnte auch im Spam-Ordner landen!), so wenden Sie sich bitte an support@ornitho.ch. Gehen Sie wieder auf die Startseite und loggen Sie sich ein, indem Sie Ihre Mailadresse und das übermittelte Passwort eingeben:

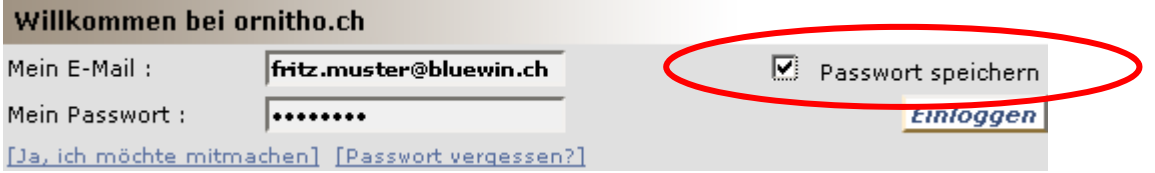

Wenn Sie Passwort speichern anklicken, dann entfällt künftig das Einloggen.

# **Übersicht über die Homepage**

Auf der Homepage haben Sie in der Mitte einen Informationsteil, der Tipps und Hinweise zu Beobachtungen und Projekten gibt und Sie auf aktuelle Ereignisse etc. aufmerksam macht. Beobachtungen abrufen können Sie über die mit **X** bezeichneten Rubriken. Unter **III** finden Sie eine Datenbank mit Bildern und Tondokumenten, die Sie nach verschiedenen Kriterien abrufen können. Dort können Sie auch eine eigene Kollektion Ihrer Lieblingsbilder aufbauen, wenn Sie dies möchten. Wenn Sie VogelBeobachtungen eingeben wollen, steuern Sie die Rubrik **O** = Beobachtungen melden/löschen an.

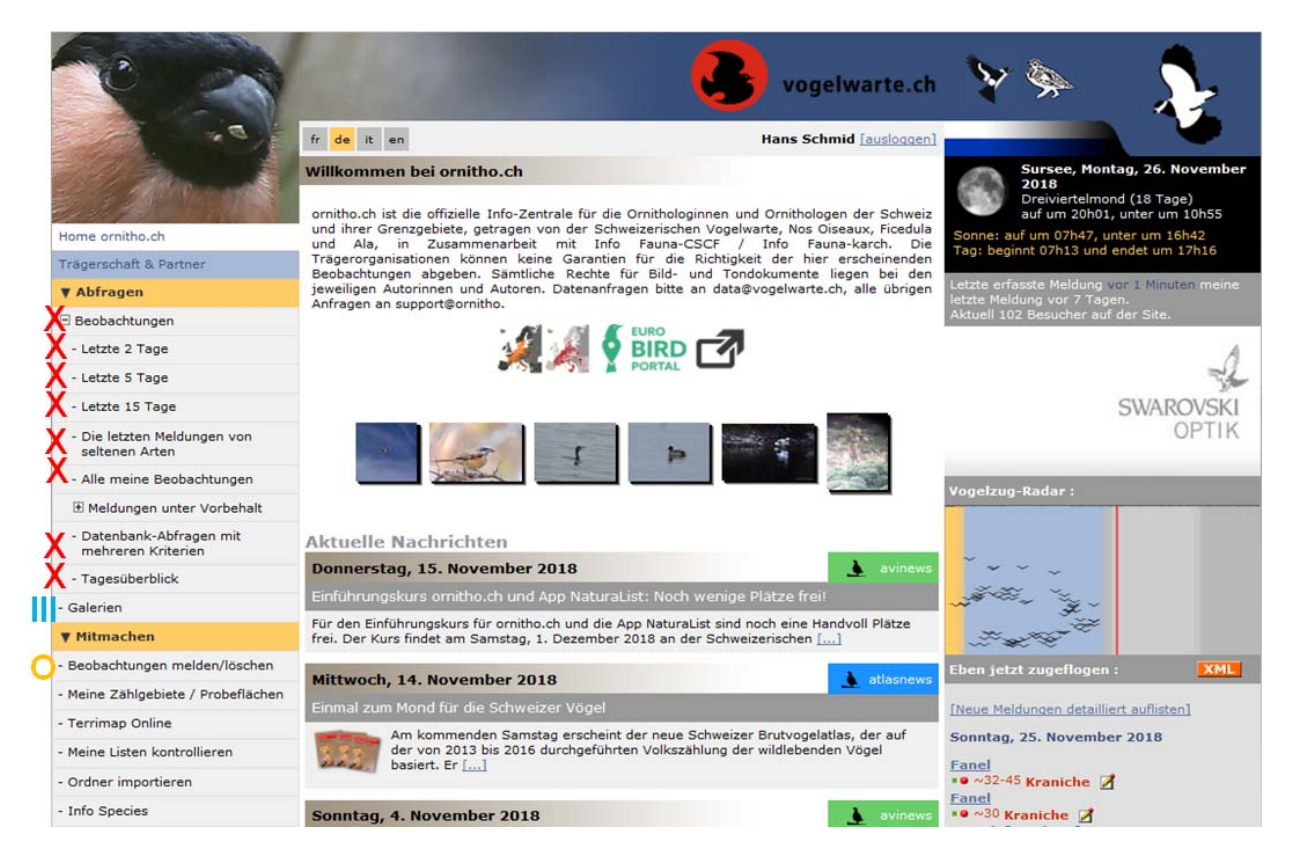

# **Rubrik Eben jetzt zugeflogen**

In dieser Rubrik werden die zuletzt eingegebenen Meldungen aufgeführt. Direkt aufgelistet wird auf der Startseite, was Sie unter Personalisierung der Site unter Personalisieren Sie die Auflistung der Beobachtungen auf Ihrer Einstiegsseite: angeklickt haben. Wir empfehlen, sich hier bspw. nur die Meldungen für den Wohnkanton oder nur die sehr seltenen Arten anzeigen zu lassen.

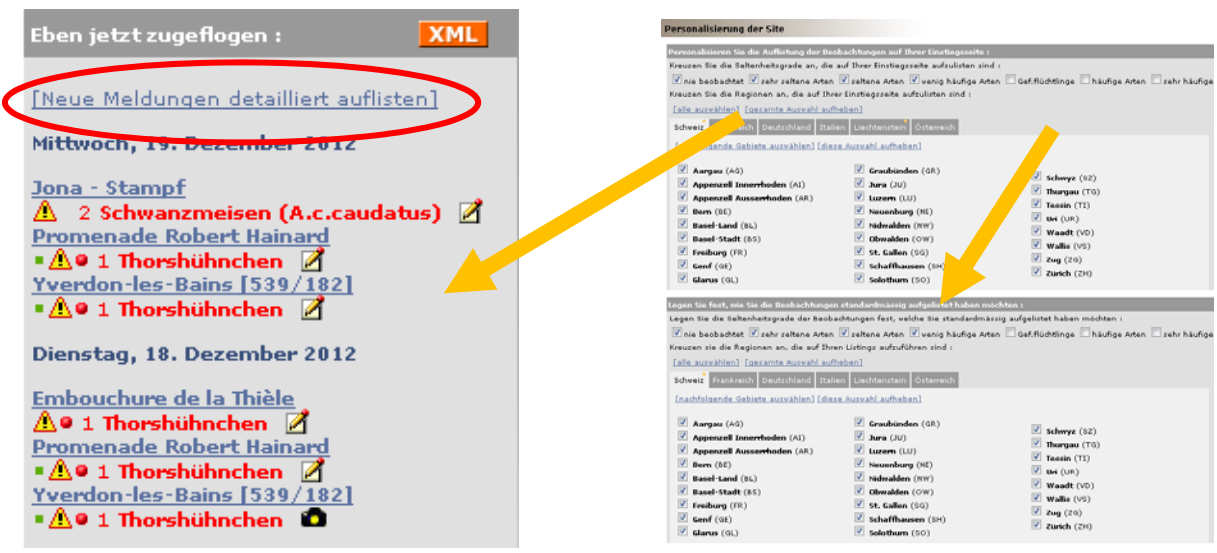

Wenn Sie Neue Meldungen detailliert auflisten anklicken, dann erscheint eine wesentlich umfassendere Auflistung. Sie entspricht der Auswahl, die Sie unter Personalisierung der Site unter der Rubrik Legen Sie fest, wie Sie die Beobachtungen standardmässig aufgelistet haben möchten: fixiert haben. Sie erhalten dann jeweils alle Beobachtungen dargestellt, die seit Ihrem letzten Besuch auf *ornitho.ch* neu dazugekommen sind.

Sie können auch z.B. auf die Taste Letzte 5 Tage klicken. Dann erscheint dieselbe Auflistung, einfach beschränkt auf die letzten 5 Tage.

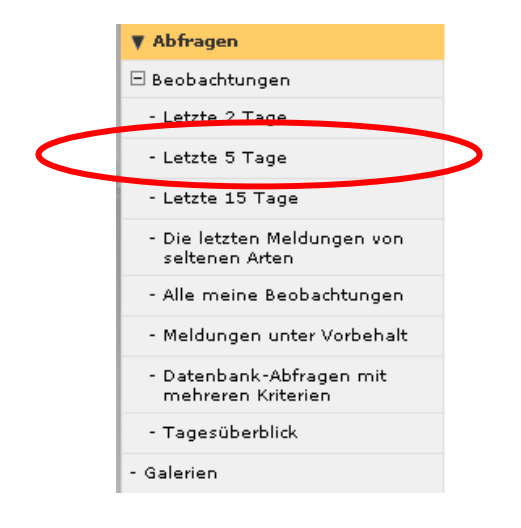

# **Zusätzliche Einstellungen**

Über Personalisierung der Site können Sie weitere Entscheidungen treffen. Die erste Rubrik betrifft die Anzeige auf der Startseite (Beobachtungsliste rechts unten), die zweite jene in den Standard-Abfragen (z.B. "Letzte 15 Tage").

Wenn Sie Nachfolgendes ankreuzen, dann werden sämtliche Ihrer Meldungen automatisch geschützt. Sie sind dann nur für Sie und für die Administratoren zu sehen.

 $\Box$  Wünschen Sie, dass Ihre Beobachtungen generell nicht von anderen einsehbar sind?

Und wenn Sie diese Option ankreuzen, dann erscheinen Ihre Meldungen zwar, aber unter "anonymer Melder".

 $\Box$  Wünschen Sie, dass Ihre Beobachtungen anonym aufgeführt werden?

Die angezeigten Beobachtungen werden mit folgenden Symbolen und Farben zusätzlich charakterisiert (Einteilung ändert per 1.1.2020, H-Arten werden entfallen):

#### **Symbole**

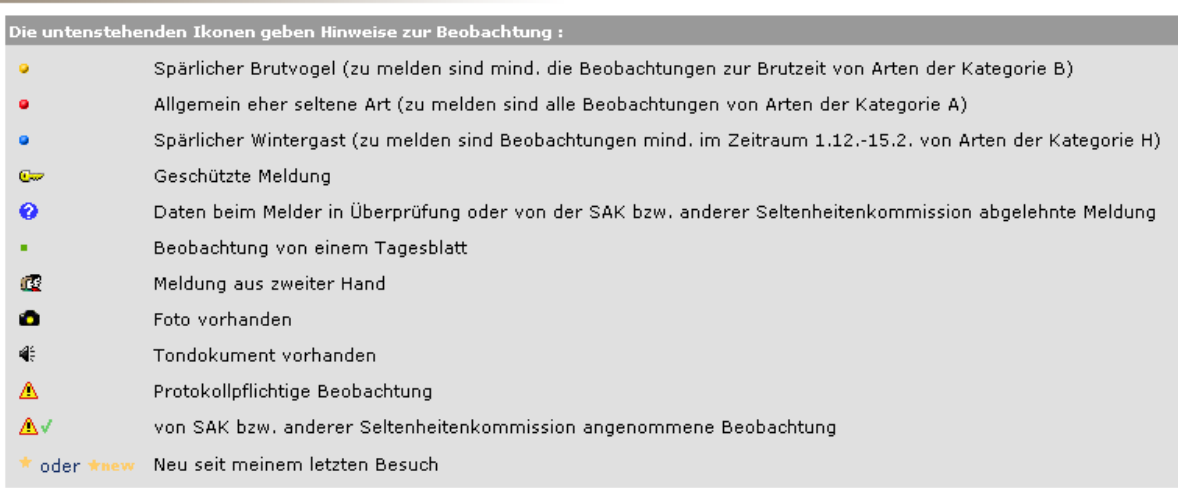

# Die Farbe zeigt den Seltenheitsgrad der Art an :

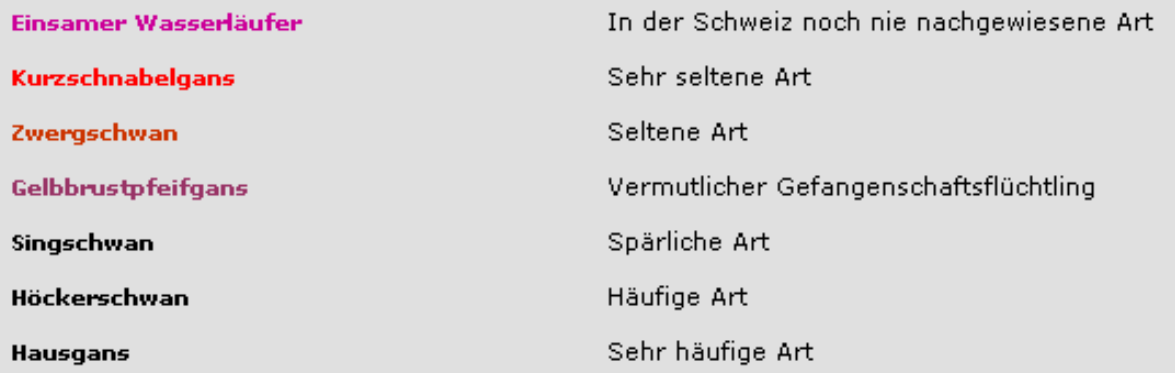

### **Schutz der Meldungen – welche Beobachtungen werden nicht angezeigt?**

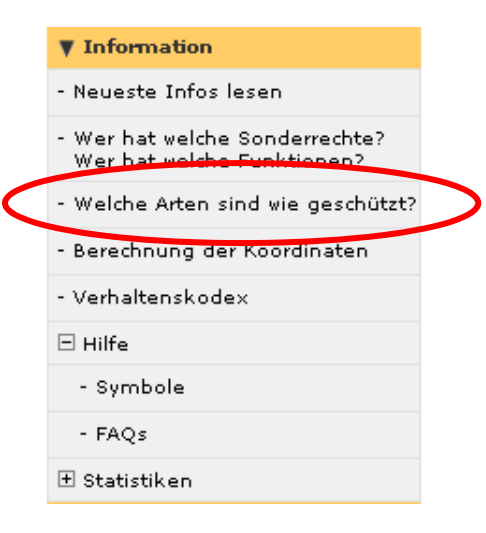

Aus Schutzgründen werden Beobachtungen gefährdeter, sensibler Arten automatisch geschützt, d.h. nur deren MelderInnen und die Administratoren sehen sie, nicht jedoch die normalen Nutzer. Hingegen werden diese Meldungen - u.U. mit weniger präzisen Ortsangaben und je nachdem in zusammenfassender Form - z.B. kantonalen Naturschutzfachstellen und Ökobüros zur Verfügung gestellt. "Geschützt" heisst also einfach, dass die Meldung auf ornitho.ch von normalen Nutzern nicht eingesehen werden kann. Einen weitergehenden Schutz können wir nicht garantieren – und wäre letztlich auch nicht im Sinne von Naturschutzbestrebungen.

Vom System werden u.a. folgende Arten automatisch geschützt:

- Haselhuhn, Auerhuhn, Steinhuhn ganzjährig
- 

• Wanderfalke, Wachtelkönig zur Brutzeit etc., gemäss der abrufbaren Aufstellung:

#### Welche Arten sind wie geschützt?

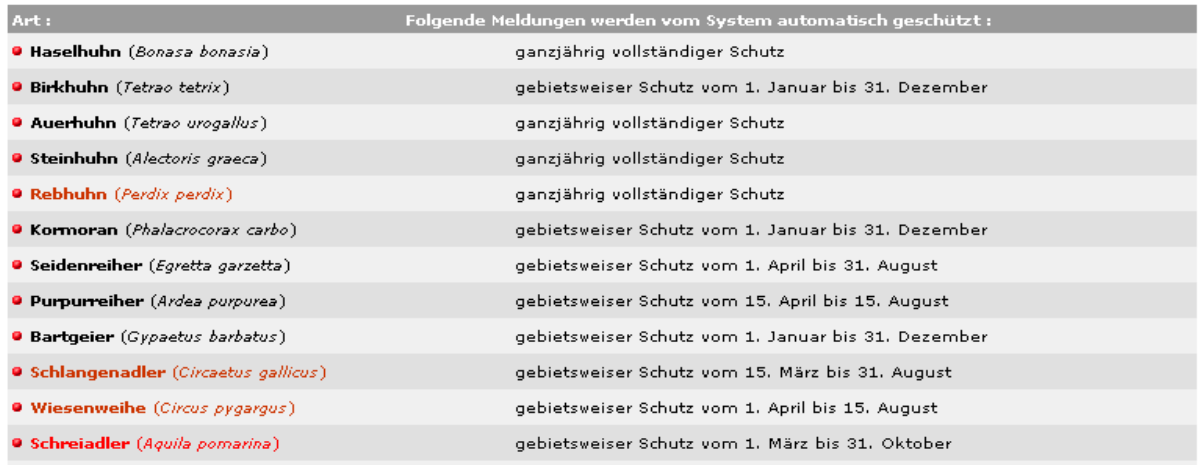

Ferner hat jeder Nutzer die Möglichkeit, auch nicht automatisch geschützte Beobachtungen nach eigenem Gutdünken zu schützen:

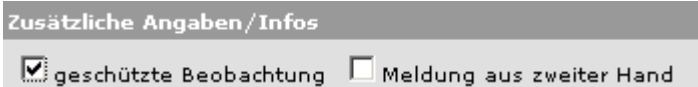

Wir empfehlen Ihnen, Beobachtungen von störungsempfindlichen und/oder besonders attraktiven Arten, z.B. von Steinadler, Bartgeier, Habicht, Alpenschnee- und Birkhuhn, Flussuferläufer, Flussregenpfeifer und Bienenfresser an Orten mit Brutverdacht ebenfalls zu schützen, falls der Schutz nicht ohnehin durch das System vorgegeben wird.

Wenn Meldungen geschützt werden, dann erstreckt sich der Schutz automatisch auch auf allenfalls angehängte Bild- und Tondokumente. Dieser kann nicht aufgehoben werden.

# **Ausnahmen: Zugriffsmöglichkeiten für Artspezialisten und die Artenförderung**

Etliche Leute haben einen speziellen Zugriff auf geschützte Artnachweise erhalten. Das kann z.B. für den Bartgeierkoordinator einen Zugriff auf alle Bartgeier-Nachweise in GR und SG bedeuten. Über die Erteilung der Zugriffsrechte entscheiden, auf Antrag, mind. 2 Mitglieder der nationalen Steuerungsgruppe. Über nachfolgende Funktion erhält man die entsprechenden Informationen und kann auch sehen, welche Leute als Regionalkoordinatoren amten (sie prüfen die eingehenden Meldungen) und welche in der nationalen Steuerungsgruppe (sie fällt strategische und methodische Entscheide und begleitet die Weiterentwicklung von *ornitho.ch*) sitzen.

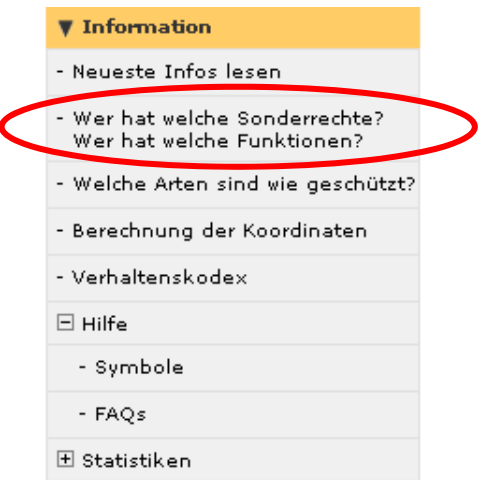

# **Konto verwalten**

Wenn man Adressen, Passwort, etc. ändern will, benutzt man eine der beiden folgenden Funktionen:

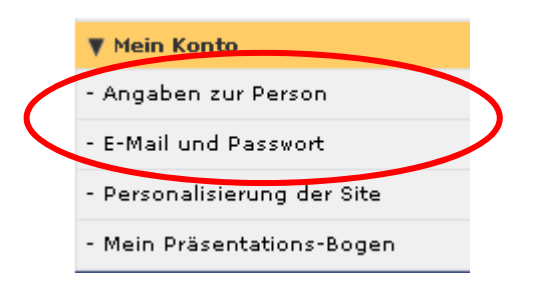

# **Global Log-in – ein Passwort für alle ornitho-Websites**

Die Biolovision S.à.r.l., die Entwicklerfirma von ornitho.ch, betreibt eine ganze Reihe von sehr ähnlichen Websites, etwa ornitho.at für Österreich, ornitho.de für Deutschland und Luxemburg, ornitho.it für Italien, faune-france.org für Frankreich, ornitho.cat für Katalonien, ornitho.pl für Polen und fauna.hr für Kroatien. Wer auf ornitho.ch ein Konto eröffnet hat, kann mit derselben Mailadresse und demselben Passwort auch diese Websites benützen und bei Auslandreisen direkt dort Meldungen eingeben.

Seine Meldungen, die man z.B. im Elsass über die App NaturaList eingegeben und transferiert hat, kann man auf www.faune-alsace.org wieder finden und sie dort weiter editieren.

# **Welche Meldungen sind überhaupt gefragt?**

Grundsätzlich sind zwei Möglichkeiten zu unterscheiden: Melden via **Beobachtungslisten** oder Melden von **Einzelbeobachtungen**. Beobachtungslisten lassen auch Rückschlüsse zu auf jene Arten, die nicht nachweisbar waren und geben Hinweise auf die Dauer eines Rundganges. Bei Beobachtungslisten wünschen wir, dass sämtliche festgestellten Arten gemeldet werden. Dann klicken Sie am Schluss bitte

Ich habe alle Vogelarten erfasst (= vollständige Beobachtungsliste)

an. Ist die Artenliste unvollständig, so wählen Sie

Mehr dazu siehe Avifaunistik-Merkblatt Melden von Vogelbeobachtungen (https://www.ornitho.ch/index.php?m\_id=1020&item=6).

# **Wie melde ich via Beobachtungsliste?**

Gehen Sie auf Beobachtungen melden/löschen, benutzen Sie das Kartentool und zoomen Sie hinein. Dazu haben Sie 3 Möglichkeiten:

- mit Rädchen an der Maus
- in einer Ecke des Gebiets Shift-Taste drücken und mit Maus Rechtecke aufziehen
- +-Symbol links oben in Karte mehrfach drücken

Klicken Sie auf der Karte 1:25'000 für das Gebiet, für welches Sie eine Beobachtungsliste ausfüllen möchten, auf den nächstgelegenen blauen oder gelben Punkt, Dann erscheint das nachfolgende Menü:

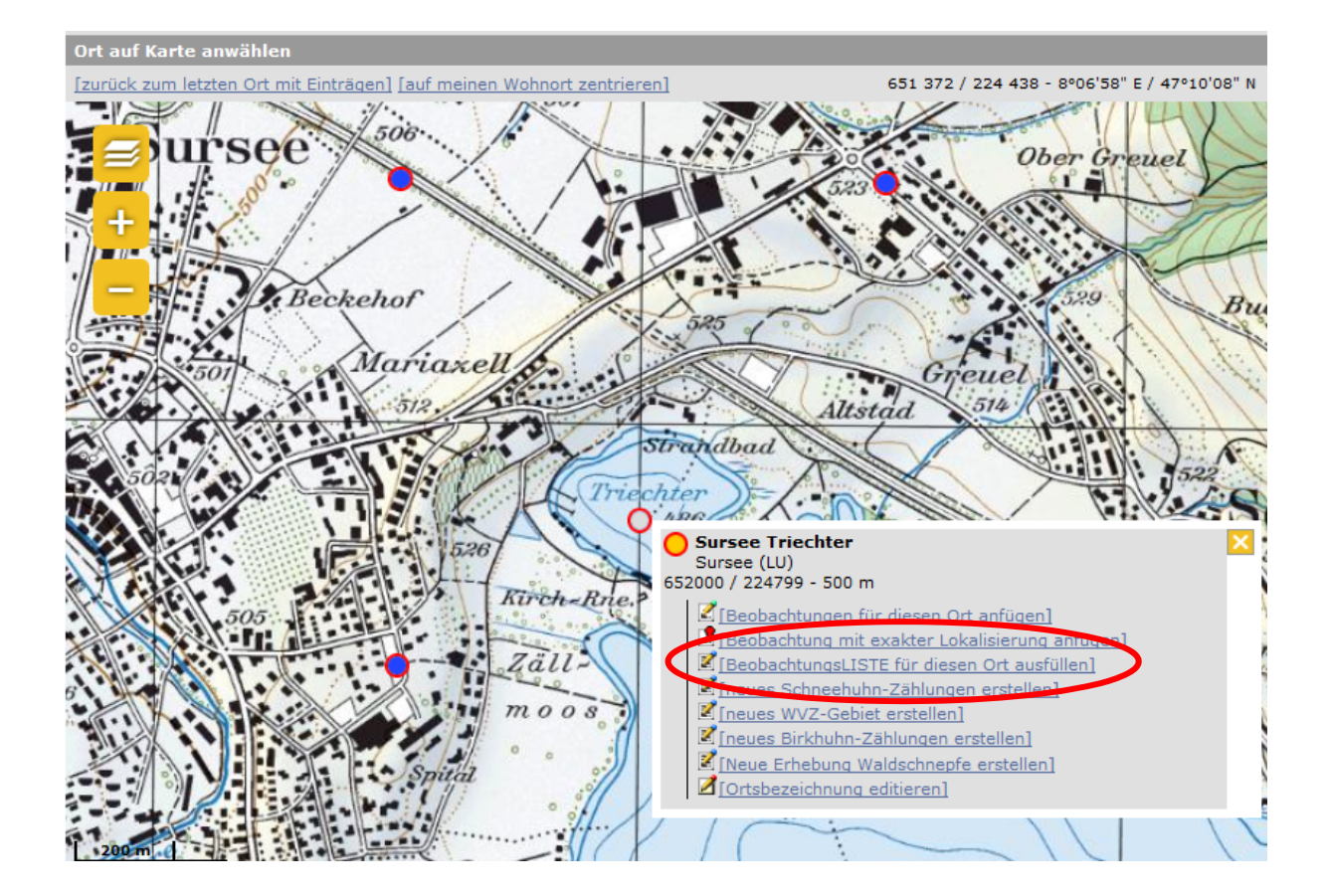

Wenn Sie BeobachtungsLISTE für diesen Ort ausfüllen, dann können die allgemeinen Angaben z.B. so gemacht werden:

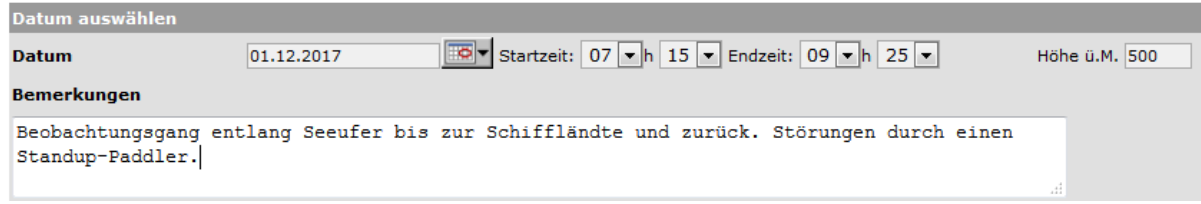

Die Artenlisten werden jeweils der Saison bzw. der Region angepasst. Fehlen Arten auf der vorgegebenen Liste, können diese unten angefügt werden.

Die Einträge erfolgen dann gemäss folgendem Beispiel:

#### Beobachtungen melden/löschen

Ort Datum Sempach Seeland / Sempach (LU)

Freitag, 21. Dezember 2012 / 09h30-10h55

#### [den Ort ändern]

Bitte klicken Sie sämtliche beobachteten Arten an (Feld wird gelb = Art nachgewiesen). Mit solchen Tagesblättern helfen Sie, dass für<br>ein Gebiet oder eine Gemeinde möglichst vollständige Artenlisten erstellt werden können.

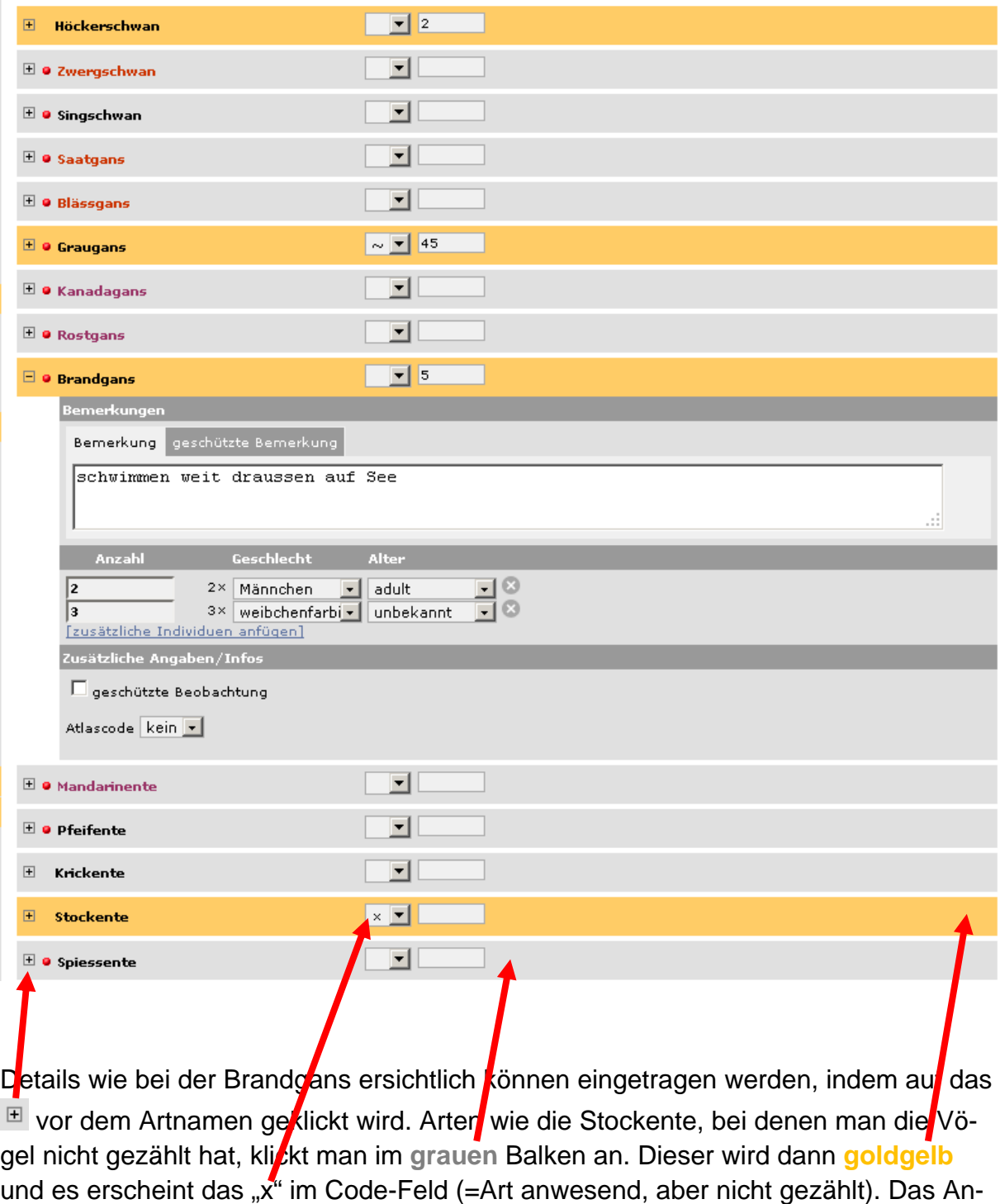

klicken sämtlicher nachgewiesener Arten ist wichtig!

### **Einzelbeobachtungen melden**

Das Melden von Beobachtungen ist keine Hexerei. Gehen wir davon aus, dass Sie am 20. März einen Waldkauz oberhalb von Chur gehört haben. Wir empfehlen Ihnen folgendes Vorgehen:

Rubrik Beobachtungen melden/löschen anklicken.

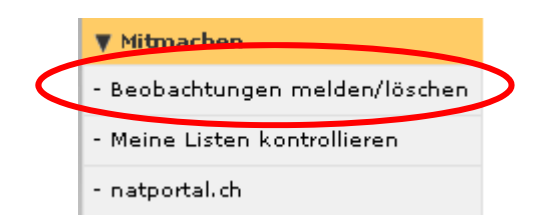

Im ersten Schritt wählen Sie den Beobachtungsort aus. Sie können die Karte mit gedrückter Maustaste verschieben, bis Sie die gewünschte Gegend vor sich haben. Wenn Sie bspw. eine Meldung aus dem Raum Chur machen wollen, ziehen Sie mit der Maus ein Rechteck über dieser Stadt auf. Halten Sie dabei die Umschalt-Taste gedrückt. Zoomen Sie weiter in die Karte hinein und klicken Sie den nächstgelegenen farbigen Punkt an (ein blauer Punkt repräsentiert das ganze Kilometerquadrat).

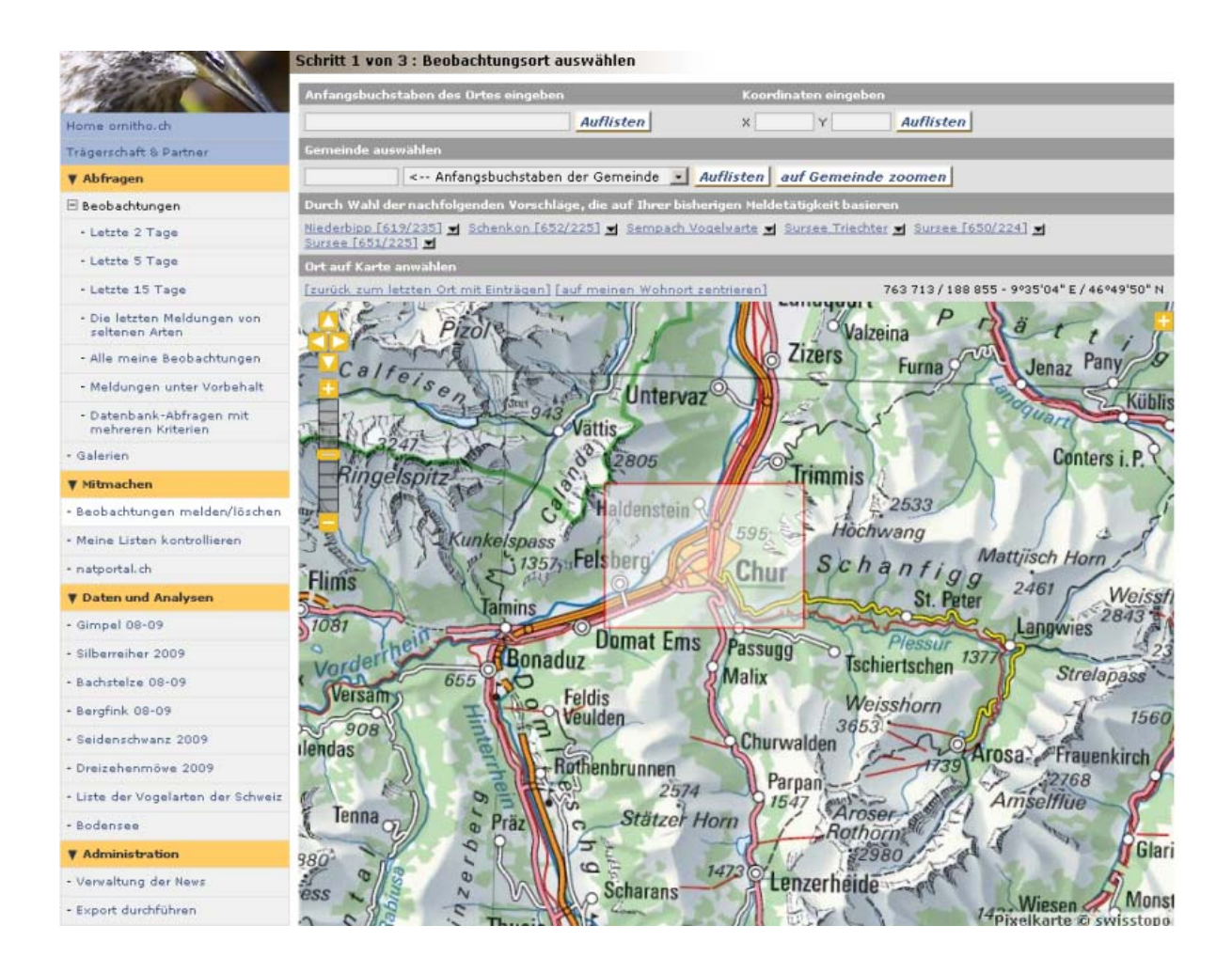

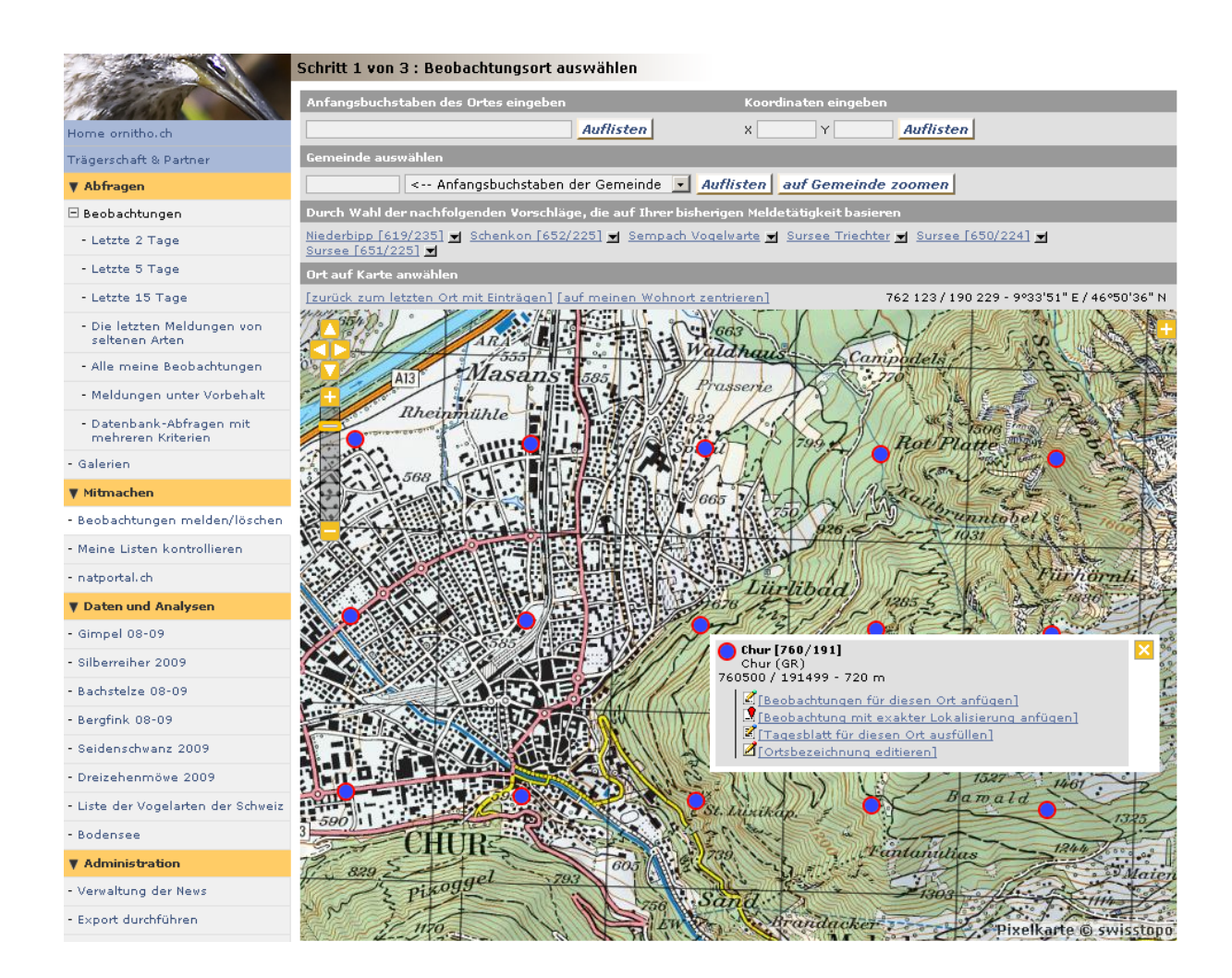

Wählen Sie Beobachtungen für diesen Ort anfügen, wenn keine genaue Ortsangabe möglich ist (z.B. gehörter oder überfliegender Vogel).

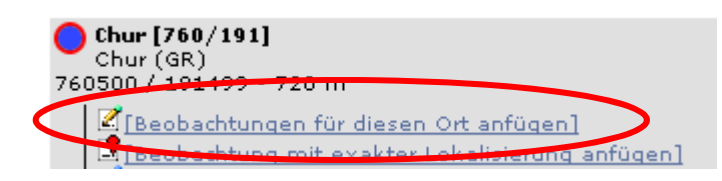

Geben Sie in der aufgehenden Maske das korrekte Datum und die korrekte Höhe ein. **Die automatisch gelieferte Höhenangabe kann insbesondere in steilem Gelände deutlich von der effektiven Höhe abweichen**, deshalb bitten wir insbesondere bei Meldungen im Gebirge, diese zu prüfen und nötigenfalls manuell zu korrigieren. Tippen Sie die Anfangsbuchstaben der Art ein, und füllen Sie den Rest gemäss diesem Beispiel aus:

# Beobachtungen melden/löschen - Vögel

\* Die mit einem Stern bezeichneten Felder sind obligatorisch auszufüllen.

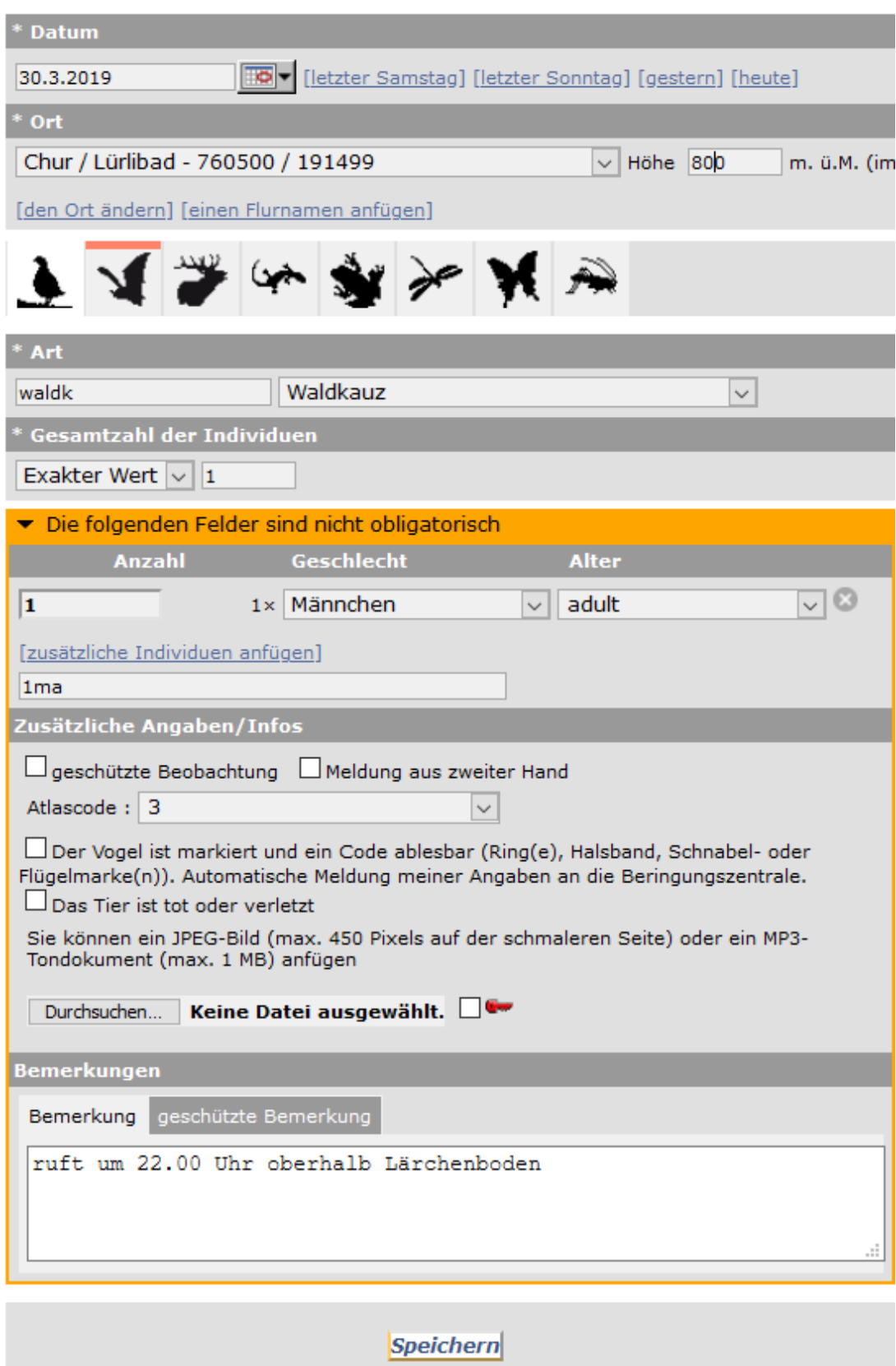

Vergessen Sie nicht, auch den passenden Atlascode einzufügen. Dieser ist nötig, wenn es sich um eine Beobachtung zur Brutzeit handelt. Er ist besonders wichtig, denn er dient uns zur Steuerung vieler automatischer Auswertungen. Verharren Sie auf dem entsprechenden Feld, wird Ihnen die ganze Liste der verfügbaren Codes angezeigt. Weil es sich hier um einen Sänger handelt, klicken Sie "3" an (Merkblätter zum Atlascode sind ebenfalls abrufbar unter www.vogelwarte.ch/Atlascodes)

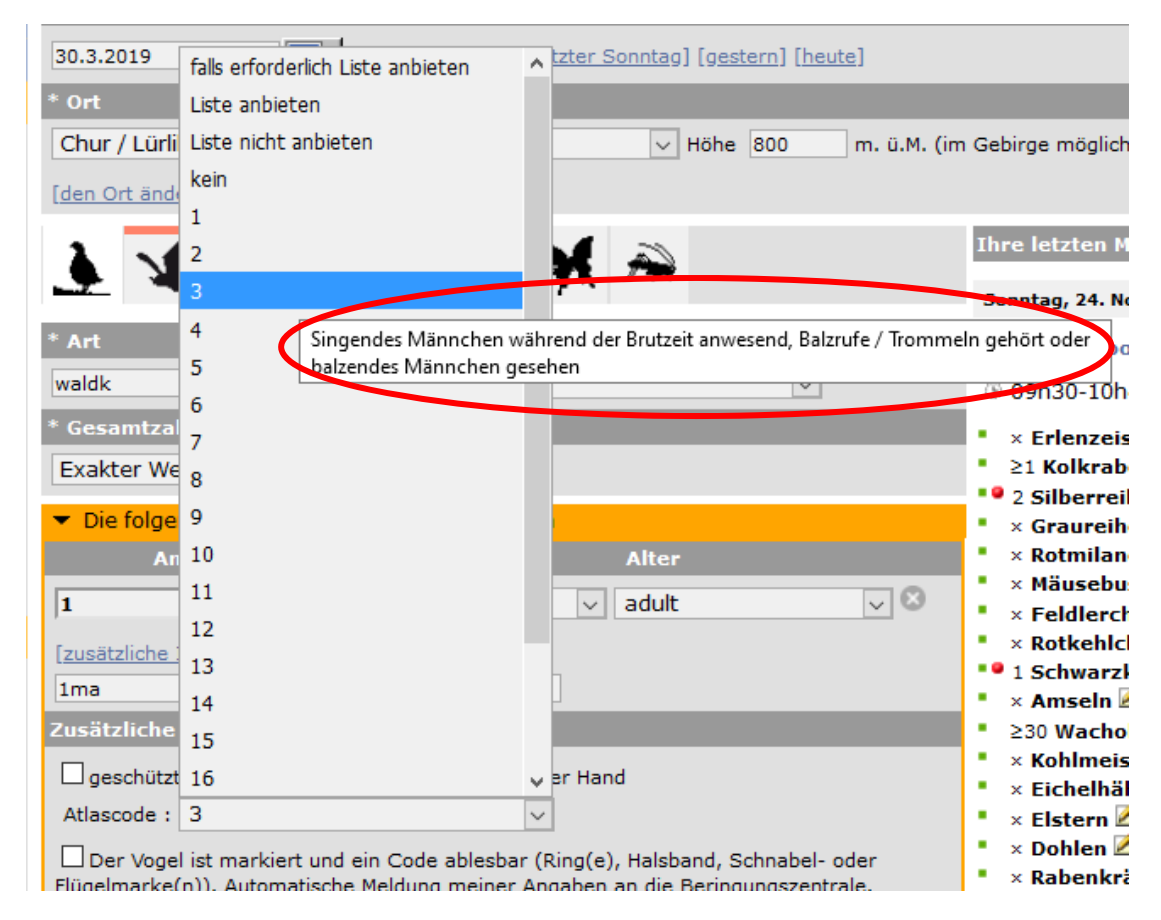

Drücken Sie danach Speichern.

Fertig!

**Feststellungen von Kot, Gewöllen, Federn**: Solche Nachweise sollten frisch und eindeutig der entsprechenden Art zuzuordnen sein – da ist besondere Vorsicht am Platz, weil z.B. eine erhebliche Verwechslungsgefahr bei Hühnerkot besteht oder weil Federn auch durch den Wind verfrachtet werden können. Eingegeben werden solche Nachweise mit Code=X und Anzahl=0 und einem entsprechenden Vermerk unter den Bemerkungen. Im Zweifelsfall können Sie uns gerne Proben zur Bestimmung senden.

Auch **Negativmeldungen** können wertvoll sein. Wenn Sie z.B. einen bekannten Balzplatz von Birkhühnern kontrolliert, aber keine Vögel angetroffen haben, so geben Sie dies normal ein wie eine übliche Meldung, aber mit "0" unter Anzahl Vögel und

"99" unter dem Atlascode. Vielleicht ergänzen Sie die Meldung noch mit der Bemerkung "5.50-7.20 h am traditionellen Balzplatz keine Vögel festgestellt."

Das Melden von Säugetieren, Reptilien, Amphibien, Tagfaltern, Libellen und Heuschrecken kann sinngemäss erfolgen. Wechseln Sie einfach auf den entsprechenden Reiter und folgen Sie den Anweisungen.

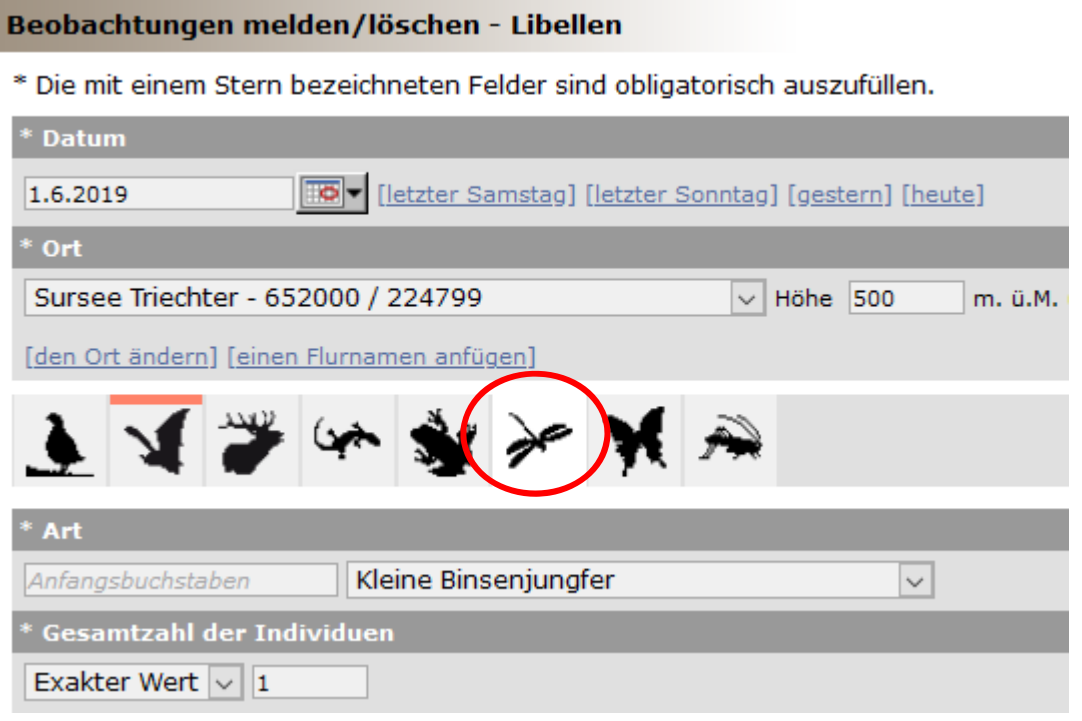

Diese Beobachtungen werden durch das CSCF (www.cscf.ch) verifiziert und gelangen in dessen faunistische Datenbank.

# **Präzise Lokalisierungen erwünscht!**

Falls Sie die Beobachtung **genau lokalisieren** können (z.B. auch Kot- oder Federfunde), dann wählen Sie bitte die Funktion Beobachtung mit exakter Lokalisierung anfügen. Solch präzise Angaben sind in erster Linie für Brutvögel erwünscht.

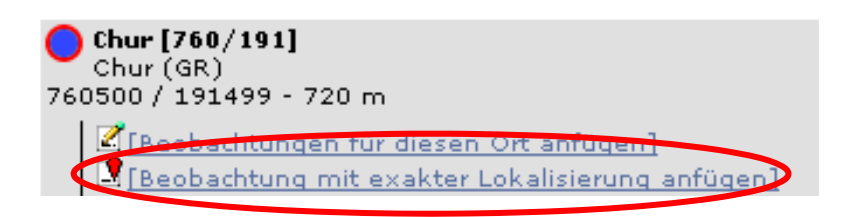

Auf der neu erscheinenden, schmalen Karte ziehen Sie mit der Maus den roten Pointer  $\sqrt{\ }$  an den genauen Standort. Alles übrige wie oben. Beispiel:

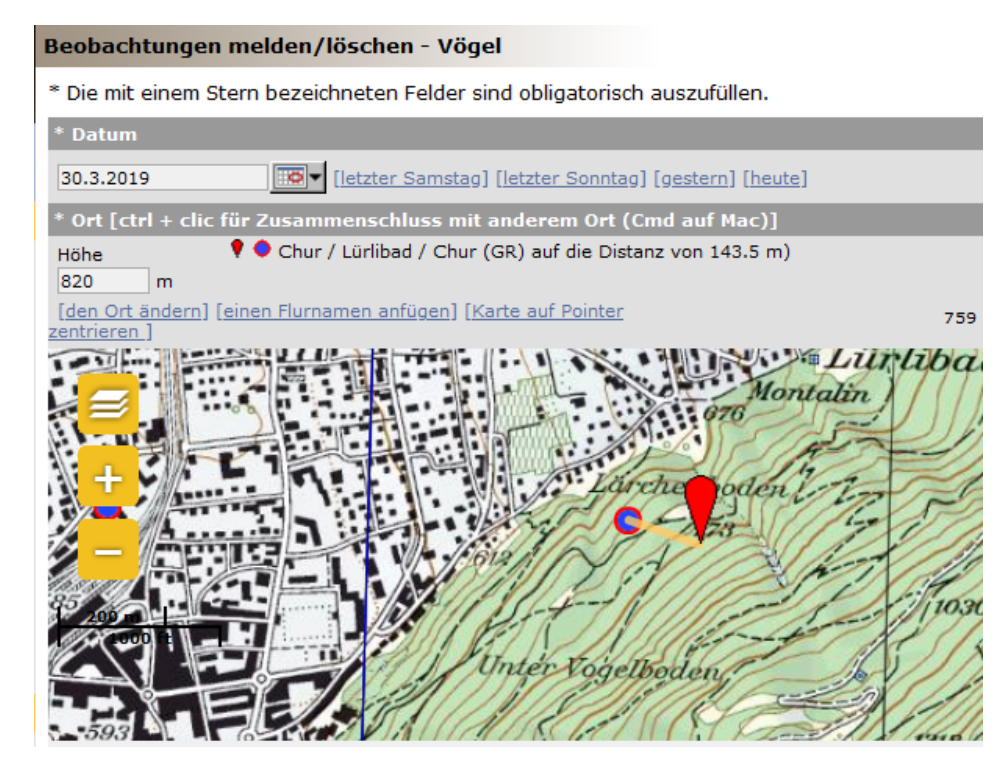

Um die Koordinaten brauchen Sie sich in keinem Fall zu kümmern, das erledigt das System automatisch. Mit dem Menü links oben am Kartenrand können Sie zwischen verschiedenen Baselayers wählen. Die Luftbilder von Google sind nicht mehr frei verfügbar. Für Spezialerhebungen können wir sie Ihnen im Einzelfall aber freischalten.

Die punktgenaue Angabe ist auf *ornitho.ch* nur für den Beobachter selbst und die Administratoren sichtbar und steht für Auswertungen zur Verfügung. Andere ornitho.ch-Benutzer sehen nur, in welchem Kilometerquadrat oder über welchen gelben Punkt die Art erfasst wurde. Sie müssen also nicht aus Schutzgründen auf eine punktgenaue Meldung verzichten.

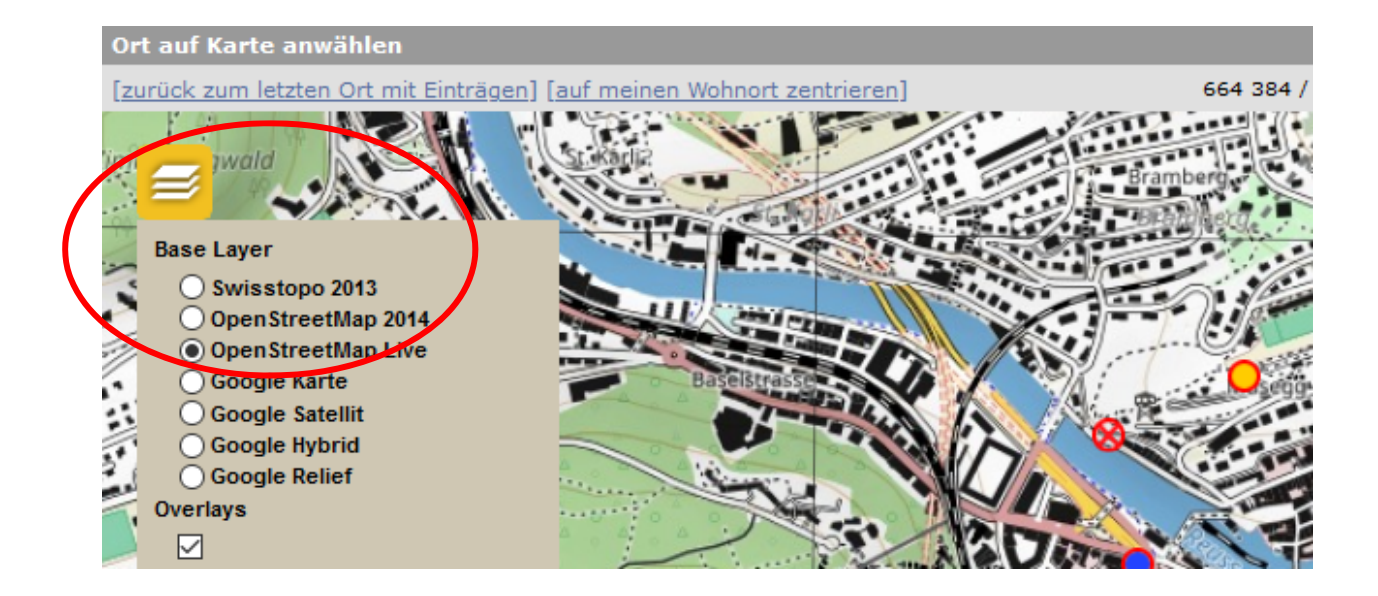

### **Melden von Koloniebrütern**

Für die Monitoringprojekte der Vogelwarte sind Bestandsangaben von Koloniebrütern wie Graureiher, Alpen- und Mauersegler, Dohle, Saatkrähe oder Mehlschwalbe sehr erwünscht. Die Eingabe erfolgt als Meldung mit punktgenauer Lokalisation (s. vorangehende Seite). Gibt man einen Atlascode ab 7 ein, so öffnet sich automatisch ein Zusatzformular. Davon ausgenommen sind jene Gebiete, wo schon systematische Erhebungen durchgeführt werden (z.B. Flussseeschwalbe am Neuenburgersee); hier brauchen Sie also keine Zusatzangaben zu machen. Im Falle der Mehlschwalbe kann man im Formular eintragen, wie viele Paare es sind und wie sich diese auf Natur- und Kunstnester verteilen. Bei Gebäudebrütern ist ideal, wenn man unter den Bemerkungen wie im untenstehenden Beispiel noch die Adresse angibt. Beabsichtigt man eine systematische Erhebung, sollte vorgängig mit der Vogelwarte Rücksprache genommen werden.

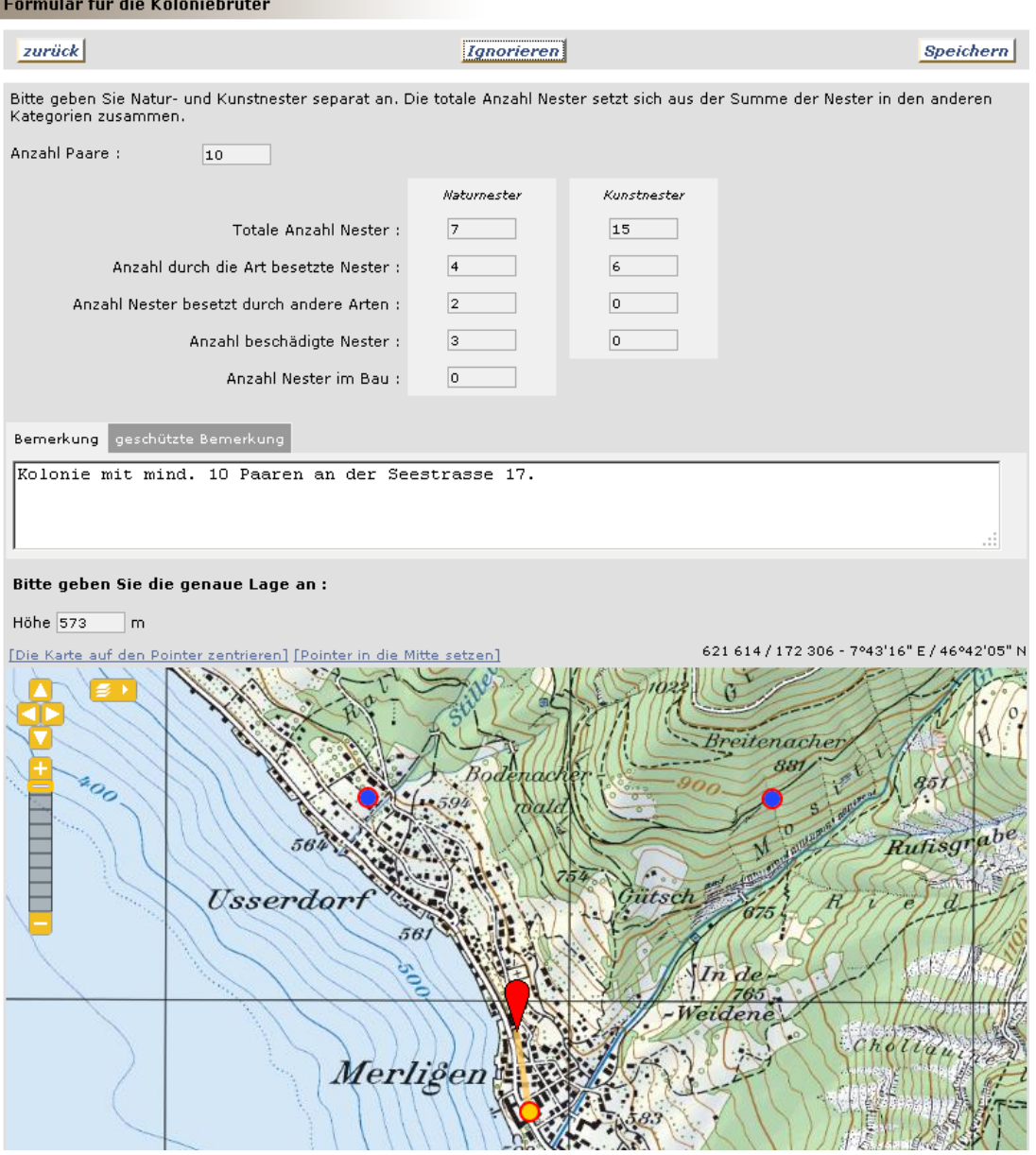

### **Datenbankabfragen**

Bei komplexen Abfragen empfiehlt es sich, schön der Reihe nach die Registerkarten durchzugehen und die Kriterien Schritt für Schritt einzugeben. Exporte sind **nur für die eigenen Daten** möglich. In begründeten Fällen liefern wir Ihnen gerne z.B. einen Gebietsauszug mit Beobachtungen aller Melderinnen und Melder. Schicken Sie bitte in einem solchen Fall ein Mail an support@vogelwarte.ch und geben Sie uns an, in welchem Format (Standard ist eine Excel-Datei) Sie welche Daten haben möchten. Wir machen dann die Abfrage für Sie und stellen Ihnen die Daten zur Verfügung (sofern es sich nicht um geschützte Meldungen handelt).

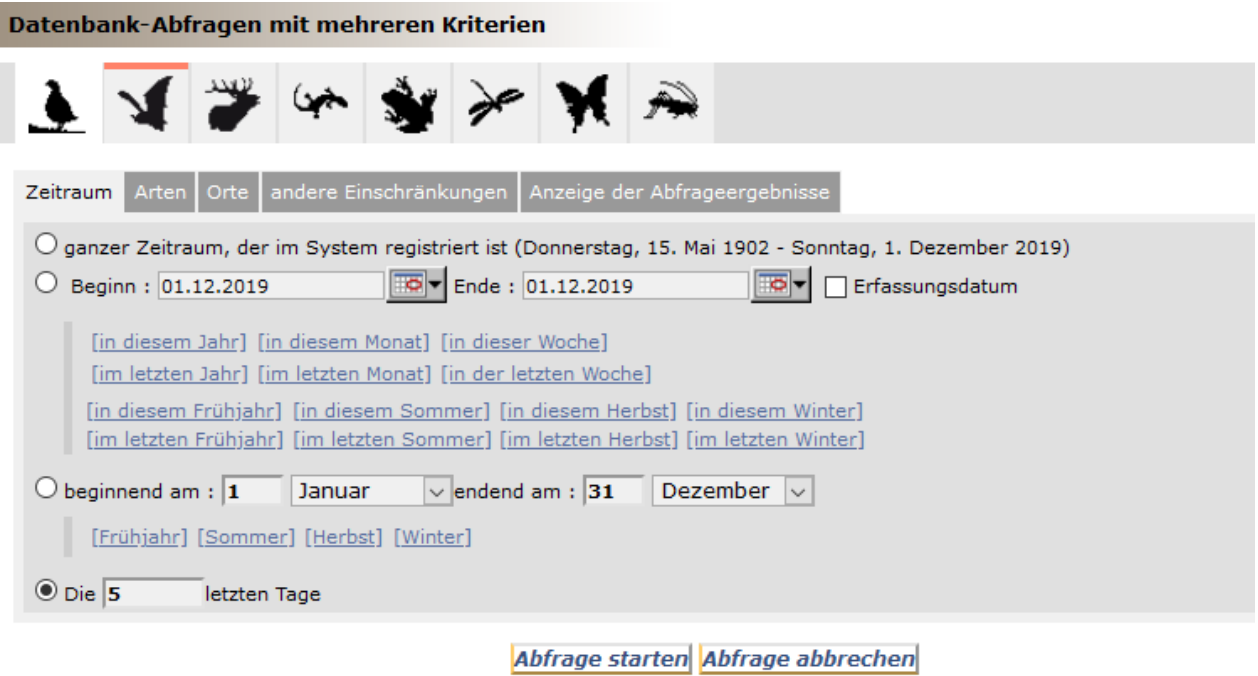

### **Ein Beispiel:**

Sie möchten eine Auflistung aller Neuntöter-Beobachtungen zwischen 2016 und 2018 im Kanton Graubünden, aber nur solche ob 1500 m ü.M. und zur Brutzeit.

Das erfordert folgende Eingaben:

1. Zeitraum festlegen

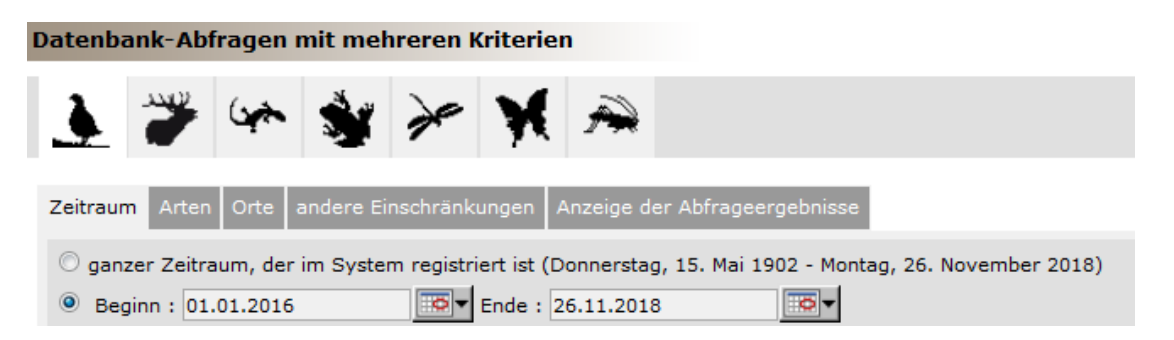

# 2. Art auswählen

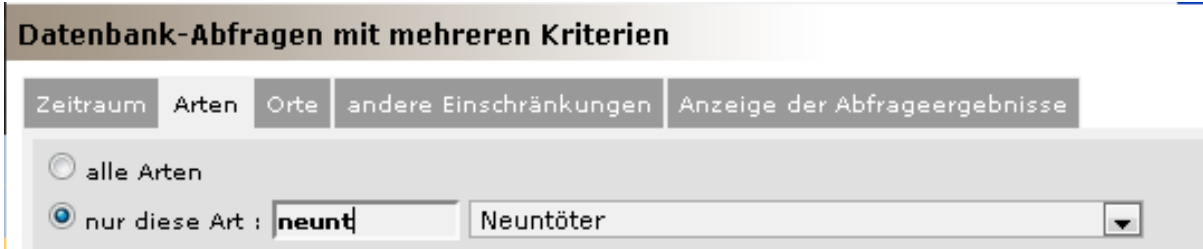

# 3. Ort bestimmen

**The Committee Committee** 

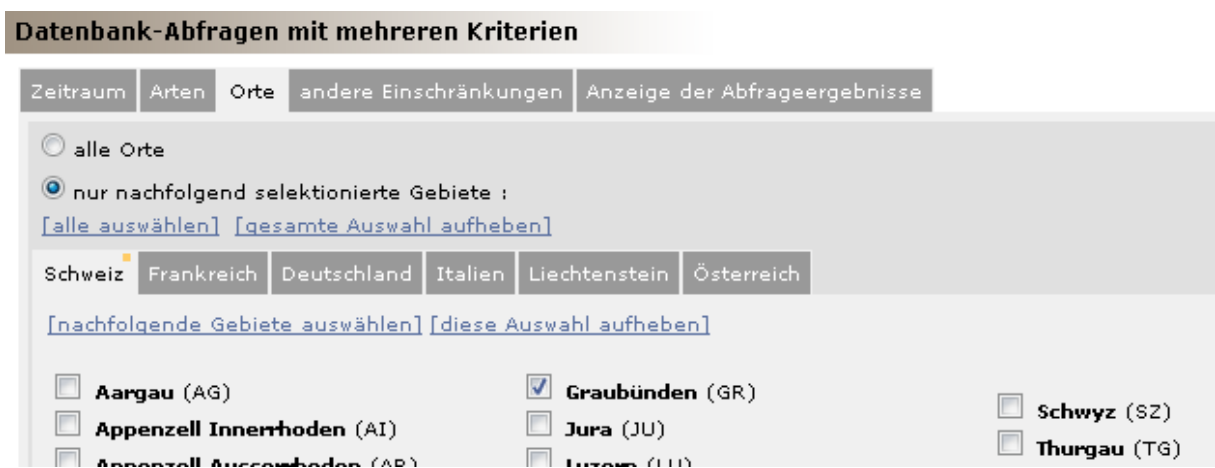

# 4. Auf Höhe und Brutzeit (via Atlascode) einschränken

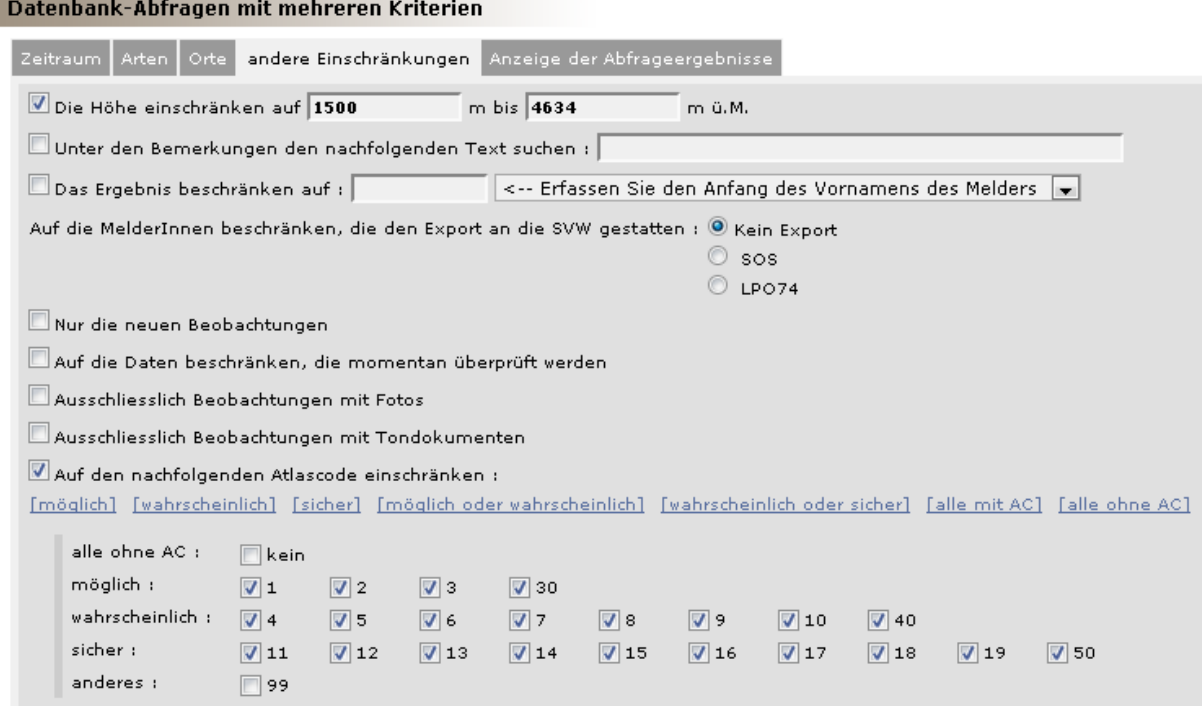

# 5. Anzeige auswählen

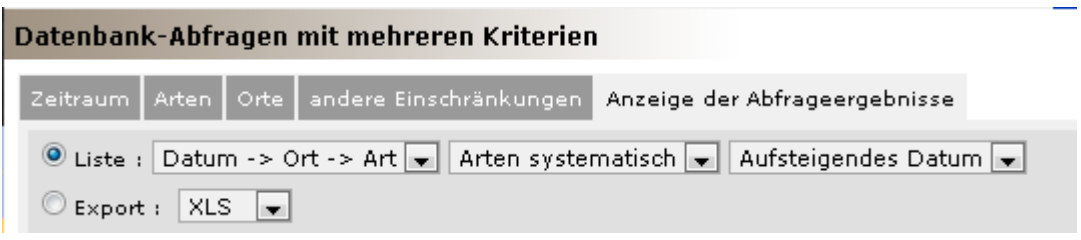

Das Ergebnis präsentiert sich folgendermassen (wobei die Kriterien oben angezeigt werden):

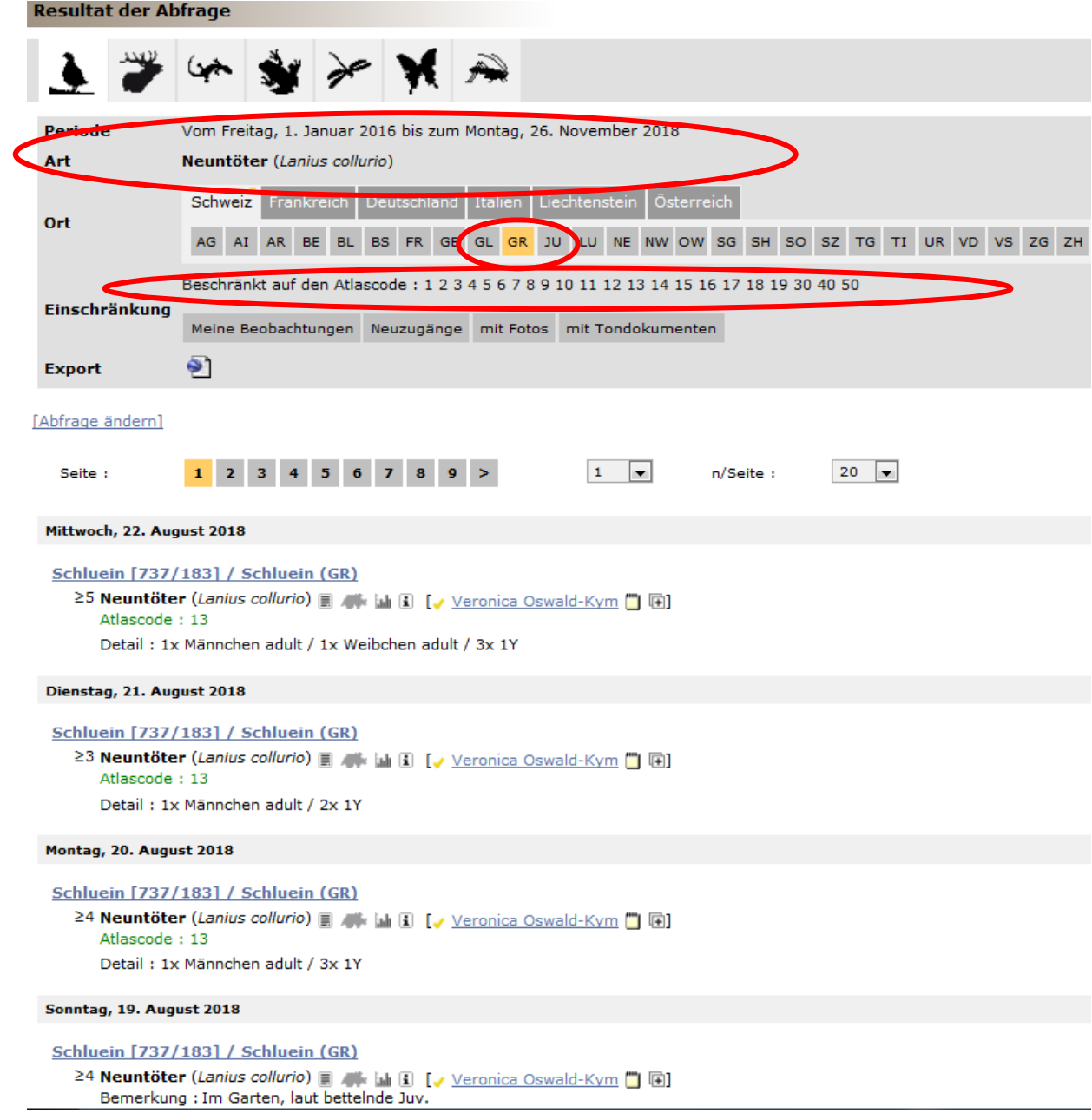

Wenn Sie eine ähnliche Abfrage machen möchten, die Kriterien aber etwas ändern wollen > Abfrage ändern benützen.

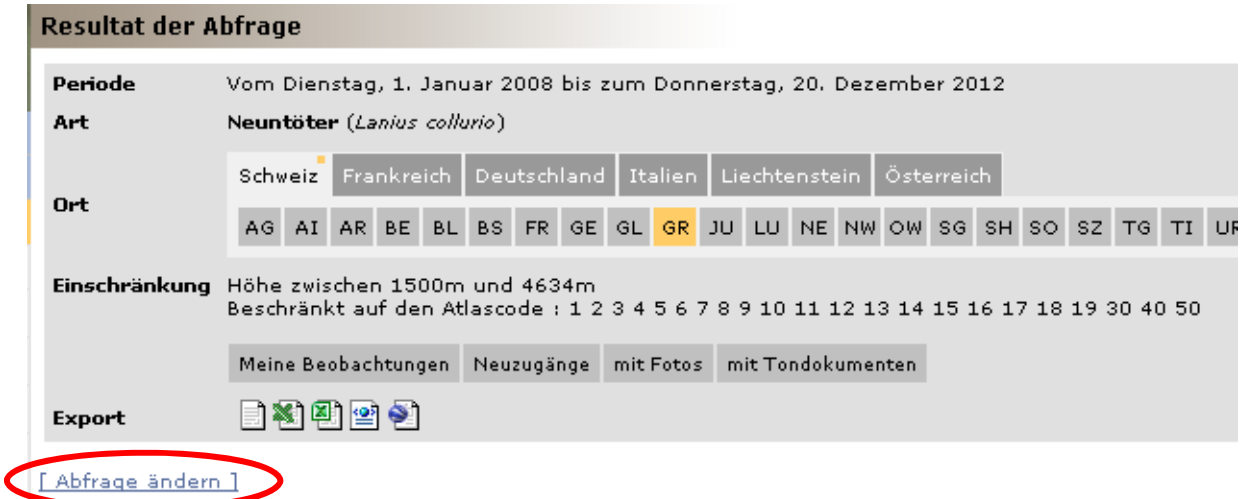

Z.B. für eine identische Abfrage auf den Tannenhäher, aber Anzeige mit GoogleEarth:

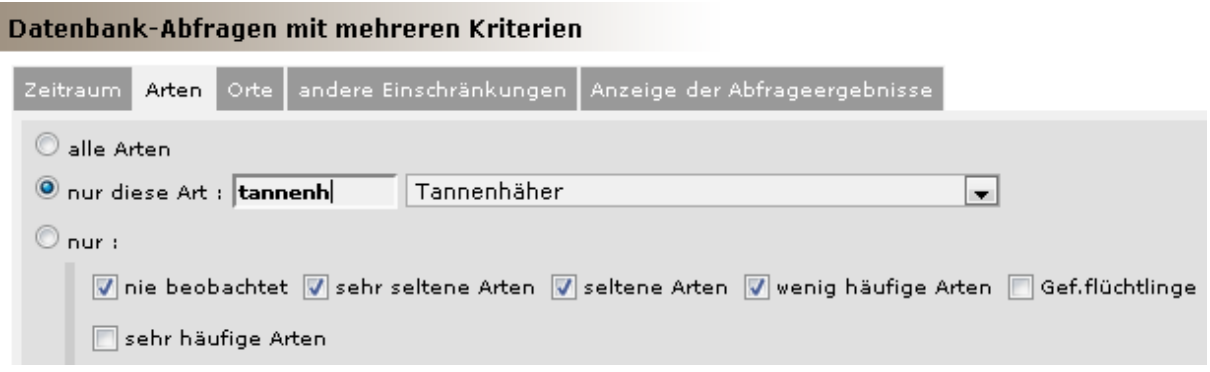

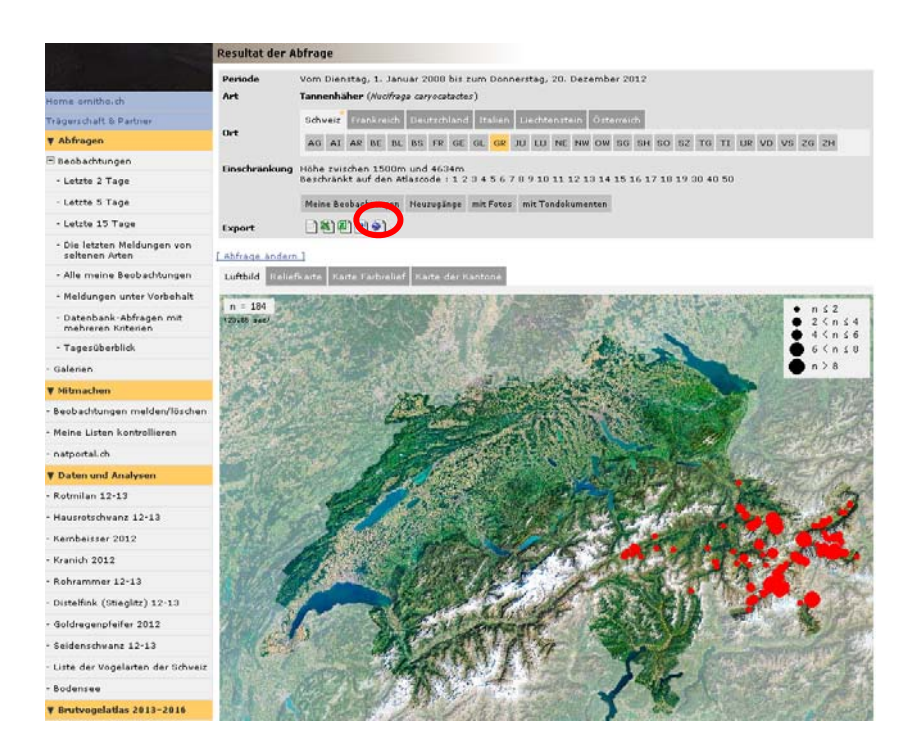

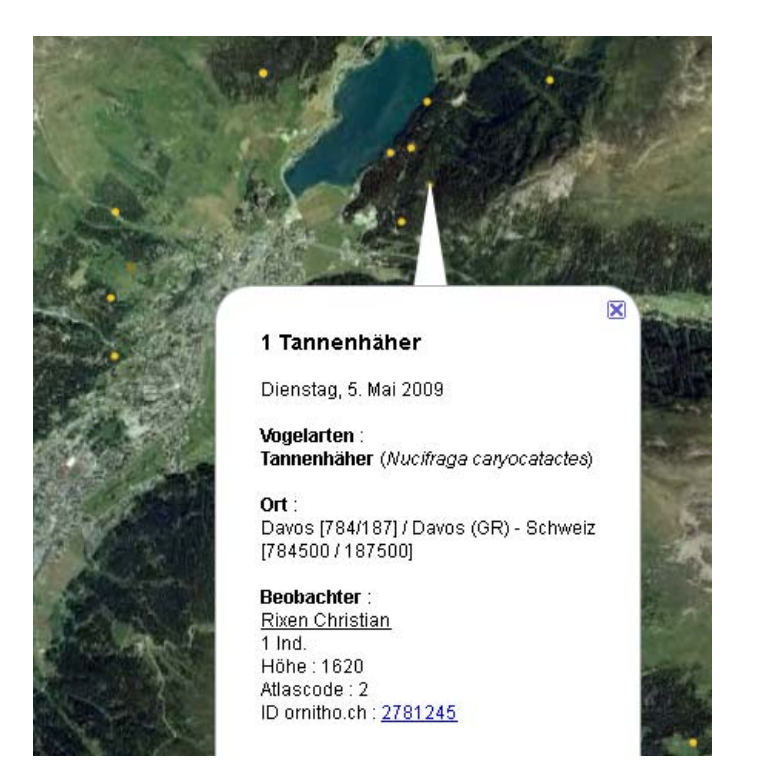

# **Bei Fragen**

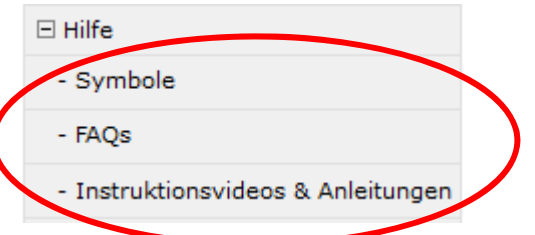

Falls Fragen auftauchen, benutzen Sie bitte die Rubrik Hilfe mit den FAQs, Instruktionsvideos und Anleitungen oder schicken Sie ein Mail an support@ornitho.ch.

Eine wesentlich ausführlichere, allerdings nicht in allen Punkten mit *ornitho.ch* übereinstimmende Anleitung finden Sie bei *ornitho.de*:

http://files.biolovision.net/www.ornitho.de/userfiles/infoblaetter/infoblattornithonr2benu tzeranleitung.pdf

Wir danken für Ihre wertvolle Mitarbeit und wünschen Ihnen viele beflügelnde Beobachtungen!

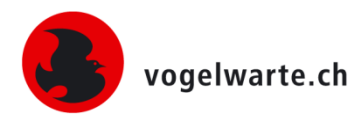

Sempach, Dezember 2019